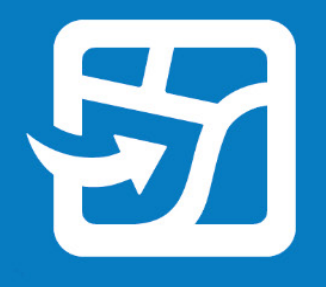

发布日期:2024 年 2 月

# 通过 **ArcGIS Field Maps**

离线使用 **Web** 地图

通过 ArcGIS Field Maps 离线使用 web 并进入外业的 基本任务和最佳做法

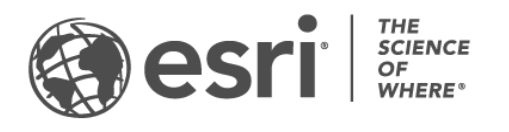

# 任务一览表

#### 任务 完成  $\Box$ 1. [简介](#page-2-0)  $\Box$ 2. [准备数据](#page-4-0) 3. [设置底图](#page-5-0) 4. [创建地图区域](#page-6-0) 5. [下载地图区域](#page-8-0) 6. [同步数据](#page-9-0) 7. [更新地图区域](#page-10-0)  $\Box$ 8. [常见问题解答](#page-11-0)

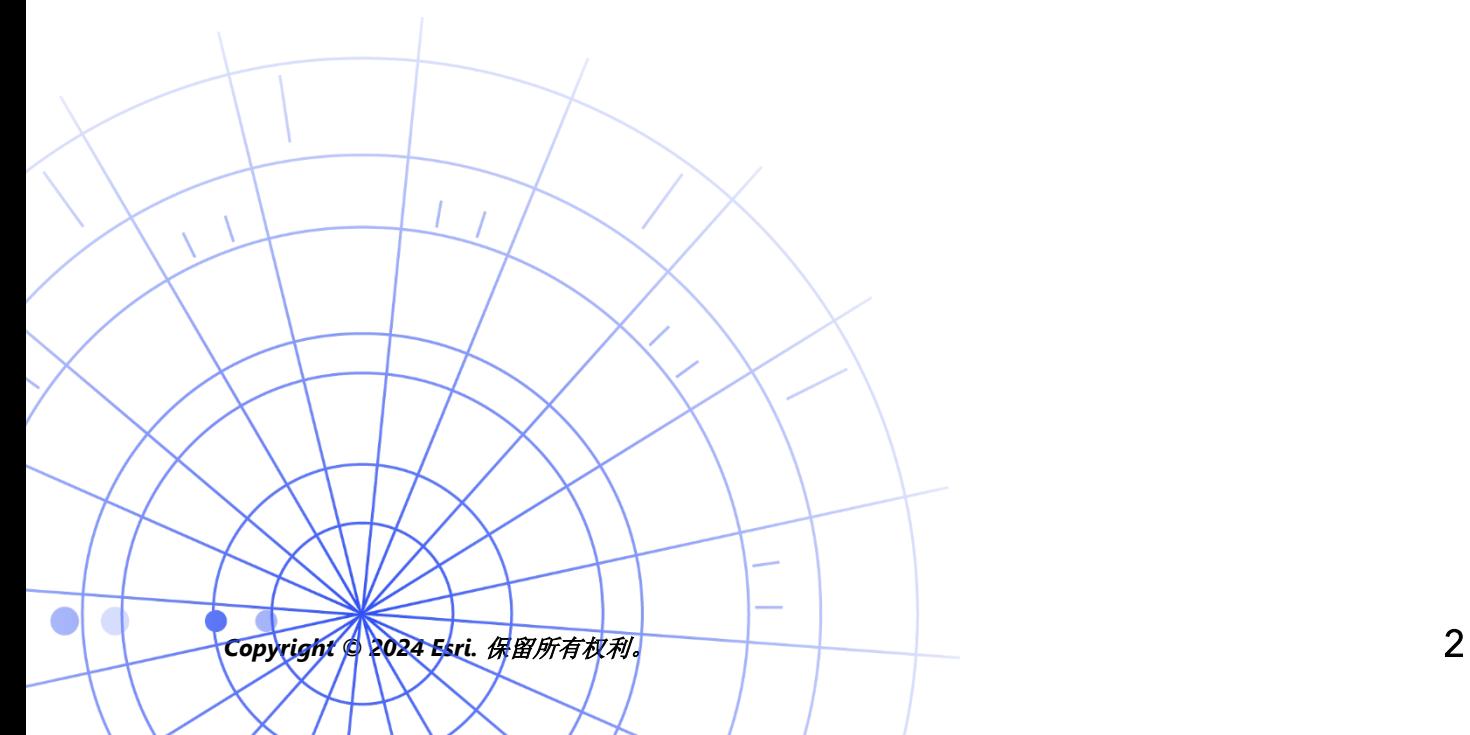

# <span id="page-2-0"></span>1. 简介

您可以通过 ArcGIS Field Maps 离线使用 web 地图并随身携带该地图。它可能位于距离 海岸 50 码的野生动物保护区,也可能位于因手机信号不稳定而声名狼籍的城镇区域。如 果您的移动工作人员没有 Internet 连接, 或者您不希望他们使用蜂窝数据, 则 Field Maps 可以满足您的需求。

您的地图准备好供离线使用后,您的移动工作人员即可采集数据并探索资产,无论他们是 否拥有 Internet 连接。当他们回到在线环境中后,即可将其离线完成的任何工作同步到办 公室。

您可以使用 Field Maps Designer web 应用程序针对离线工作流准备 web 地图。如果您 需要离线获取本地数据或者 web 地图不支持的数据, 请参阅以[下说明。](#page-3-0)

#### 主要过程

离线使用 web 地图涉及三个主要过程:在办公室或移动设备上创建离线地图区域,以及 同步数据更新。

在 Field Maps Designer 中创建地图区域 - 打包 web 地图区域以供在 Field Maps Designer 中下载。可以自定义地图区域的范围,并将其与该范围内的所有资产和附件一起打包。然 后,即可将地图区域下载到移动工作人员的设备上,以供离线使用。

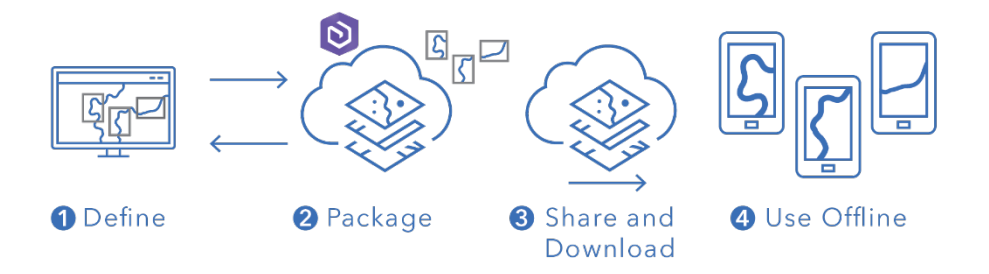

在 Field Maps Designer 中创建地图区域的工作流

在 Field Maps 移动应用程序中创建地图区域 - 当移动工作人员遇到意外工作或者尚未定 义的独特区域时,他们可以使用 Field Maps 移动应用程序在其设备上创建地图区域。定 义地图区域的范围后,将打包并自动下载地图区域及其所有资产和附件,以供离线使用。

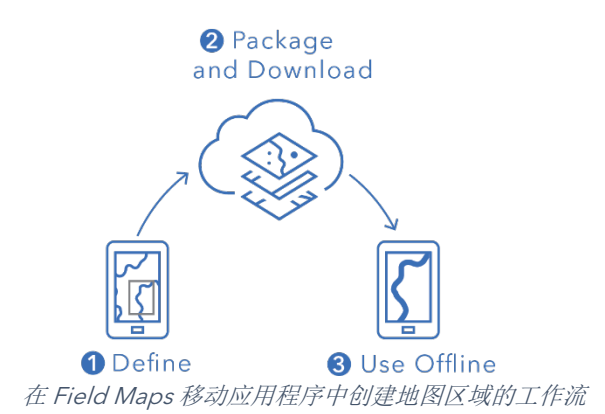

同步数据 - 当移动工作人员回到在线环境中后,即可在其设备和办公室之间发送和接收数 据更新。

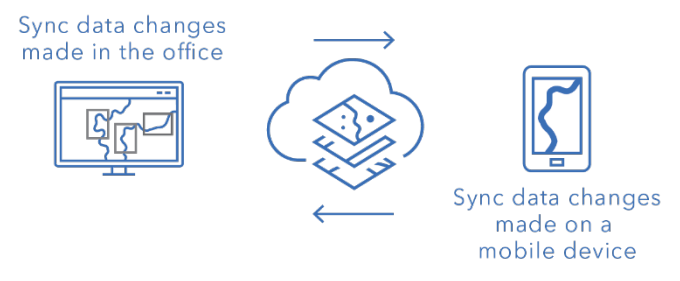

在办公室和移动设备之间同步数据更改的工作流

<span id="page-3-0"></span>说明:本指南展示了如何离线使用 web 地图。如果您需要执行以下任一操作,请创建并共享移动 地图包 (MMPK) 以供离线使用:

- 将地图直接复制到移动设备
- 包含您不希望在线发布的本地数据
- 包含 web 地图不支持的数据或高级符号系统

有关详细信息,请参阅创建 MMPK [供离线使](https://doc.arcgis.com/en/field-maps/latest/prepare-maps/prepare-maps-for-download.htm#ESRI_SECTION1_DA3E614F9BFB481CA28C0CB37AAE250E)用。

# <span id="page-4-0"></span>2. 准备数据

确保地图中的数据满足以下离线使用要求:

- 数据必须在线可用。
- 必须启用地图和图层以供离线使用。

提示: 选择要离线使用的底图时,请使用矢量切片底图(而非栅格)以增强 Field Maps 中离线工作流的性能。

### 数据必须在线可用

由于您要创建的离线地图源自 web 地图,因此您的数据必须在线可用,而不仅仅是在本 地(在桌面上)可用。在线提供数据的一种方法是将其发布为 ArcGIS Online 或 ArcGIS Enterprise 上的托管要素图层。

- 请参阅在 ArcGIS Online [中发布托管要素图层](https://doc.arcgis.com/en/arcgis-online/manage-data/publish-features.htm)
- 请参阅在 ArcGIS Enterprise [中发布托管要素图层](https://enterprise.arcgis.com/en/portal/latest/use/publish-features.htm)

### 必须启用地图和图层以供离线使用

必须针对离线使用启用 web 地图及其图层。可以在 Field Maps Designer web 应用程序 中启用地图以供离线使用,以及检查是否启用图层以供离线使用并解决错误。您还可以从 ArcGIS Online 或 ArcGIS Enterprise 的项目详细信息页面中启用图层以供离线使用。

- 请参阅在 Field Maps Designer [中将地图配置为离线工作](https://doc.arcgis.com/en/field-maps/latest/prepare-maps/configure-the-map.htm#ESRI_SECTION1_1822CD8DD1E74F08BC4308E03A5677F1)
- 请参阅在 ArcGIS Online [中启用图层和地图以供离线使用](https://doc.arcgis.com/en/arcgis-online/manage-data/take-maps-offline.htm#ESRI_SECTION1_C0331D55CAE14D4FAB1B54354A9246F2)
- 请参阅在 ArcGIS Enterprise [中启用图层和地图以供离线使用](https://enterprise.arcgis.com/en/portal/10.7/use/take-maps-offline.htm#ESRI_SECTION1_C0331D55CAE14D4FAB1B54354A9246F2)

# <span id="page-5-0"></span>3. 设置底图

设置离线使用地图时所使用的底图。可以使用 web 地图定义的底图,或者从移动设备或 您的组织引用的切片包。使用切片包可以下载更大、更详细的底图以供离线使用。

用于设置离线底图的不同选项详细说明如下。要了解如何在 Field Maps Designer 中设置 离线底图, 请参[阅设置离线底图。](https://doc.arcgis.com/en/field-maps/latest/prepare-maps/configure-the-map.htm#ESRI_SECTION2_4308BA6C95E543C1B209EBEB95A00452)

### 引用设备上的切片包

可以将切片包直接复制(旁加载)到移动工作人员的设备,并在多个地图和地图区域中重 用该切片包作为离线底图。与下载底图相比,此操作具有以下优势:

- 旁加载底图比下载底图更快。
- 底图可以包含更大的区域。
- 复制到设备的底图可供所有移动工作人员使用,无需多次下载,从而节省共享设备 上的空间。

如果您希望复制的底图是下载地图时所使用的默认底图,则地图必须参考该底图并且必须 将其复制到移动工作人员的设备上。由此避免将底图与其余数据一起下载。有关详细信息, 请参[阅创建要直接复制到设备的底图。](https://doc.arcgis.com/en/field-maps/latest/prepare-maps/prepare-maps-for-download.htm#ESRI_SECTION2_B52FDEC32A024B75B1508DA488A8D84E)

### 引用组织中的切片包

可以引用组织中的切片包,并在多个地图和地图区域中重用该切片包作为离线底图。此选 项与引用设备上的切片包具有类似优势:

- 底图可以包含更大的区域。
- 对于您的组织引用的底图,当在多个地图和地图区域中使用该底图时,仅需下 载一次该底图。
- 所有移动工作人员都可以使用从您的组织引用的底图,但必须为每个登录用户 下载这些底图。

### 使用 web 地图定义的底图

可以将 web 地图定义的底图用作离线底图。如果选择此选项,则底图将随 Field Maps 中 的 web 地图一起下载。虽然此选项无需准备单独的底图,但其不具备与从设备或组织引 用切片包相同的优势。

<span id="page-6-0"></span>提示: 选择要离线使用的底图时,请使用矢量切片底图(而非栅格)以增强 Field Maps 中离线工作流的性能。这有助于为典型地图范围创建较小的下载,并允许以更高细节层次 获得更大的范围。

# 4. 创建地图区域

提前创建地图区域是离线使用 web 地图的最佳方式。创建地图区域允许您预先打包地图 的一个或多个区域,其中包含该区域范围内的所有数据和附件。移动工作人员可以下载地 图区域,而无需配置其将使用的地图的范围或细节层次。

当多位用户在同一区域执行工作时,最佳做法是创建地图区域。对于移动工作人员没有可 靠 Internet 连接的任何位置, 请创建一个地图区域。地图最多可包含 16 个地图区域。

可以在 Field Maps 移动应用程序中访问在 Field Maps Designer、ArcGIS Online 或 ArcGIS Enterprise 中创建的地图区域。然后,移动工作人员可以像使用 web 地图一样离 线使用地图区域。

### 创建地图区域的最佳做法

以下是创建地图区域的最佳做法:

- 为了最大限度地减少下载大小,请考虑创[建多边形地图区域\(](https://doc.arcgis.com/en/arcgis-online/manage-data/take-maps-offline.htm#ESRI_CHOICE_80D4D2D087C84CB981C9EF7D349C84CB)而非标准矩形)。
- 为地图区域设置相[应细节层次。](https://doc.arcgis.com/en/arcgis-online/manage-data/take-maps-offline.htm#ESRI_STEP_AA7AE28CE44F43CF9859C9E89A2F422F)
- 通过设[置打包计划来](https://doc.arcgis.com/en/arcgis-online/manage-data/take-maps-offline.htm#ESRI_STEP_5740B9E751B244DDACE4FFF830AFCCBE)确定应重新打包地图区域的频率。应根据地图中数据的更新 频率来确定该计划,但是,移动工作人员无需访问最新数据(可以通[过同步进](#page-9-0)行 访问)。

重新打包地图可在下载地图区域时提供最新更新,并且应安排在所有数据处理完成 之后(例如在非工作时间)。如果不经常更新地图中的数据,则无需经常重新打包。 有关详细信息和最佳做法,请参阅以下内容:

- 在 Field Maps Designer [中创建和管理地图区域](https://doc.arcgis.com/en/field-maps/latest/prepare-maps/configure-the-map.htm#ESRI_SECTION2_34608DDAA23E488995D601696C6CCAD3)
- 在 ArcGIS Online [中创建、编辑和管理地图区域](https://doc.arcgis.com/en/arcgis-online/manage-data/take-maps-offline.htm#ESRI_SECTION1_8C6055E984D34AF4A25B989DDCAACF87)
- 在 ArcGIS Enterprise [中创建、编辑和管理地图区域](https://enterprise.arcgis.com/en/portal/latest/use/take-maps-offline.htm#ESRI_SECTION1_8C6055E984D34AF4A25B989DDCAACF87)

# <span id="page-8-0"></span>5. 下载地图区域

配置地图以供离线使用后,移动工作人员可以下载您已定义的地图区域,也可以在 Field Maps 中定义和下载地图区域。

### 下载现有地图区域

如果您已在 Field Maps Designer、ArcGIS Online 或 ArcGIS Enterprise 中创建地图区域, 则可以在 Field Maps 移动应用程序中下载这些地图区域。搜索包含已创建的地图区域的 web 地图,然后选择要下载的地图区域。下载地图区域后,即可离线使用该地图区域。

• 请参[阅下载定义的离线区域](https://doc.arcgis.com/en/field-maps/android/use-maps/download-maps.htm#ESRI_SECTION1_C30D73392D964D51A8B606128A8A6E8F)

### 在应用程序中定义并下载地图区域

您无法总是为移动工作人员提前计划好一切。如果移动工作人员需要在意外或独特的区域 进行离线工作,则可以在其移动设备上定义并下载地图区域。定义地图区域后,其将自动 进行打包、下载并可供离线使用。

您也可以设置移动工作人员在 Field Maps 中创建地图区域时可以使用的细节层次。这可 确保移动工作人员在离线工作时下载所需的细节层次。

- 请参[阅定义并下载地图区域](https://doc.arcgis.com/en/field-maps/android/use-maps/download-maps.htm#ESRI_SECTION1_3288676ABE8F4D738B3431C55728FC93)
- 请参阅定义在 Field Maps [中创建的地图区域的细节层次](https://doc.arcgis.com/en/field-maps/latest/prepare-maps/configure-the-map.htm#ESRI_SECTION2_368F2801A55A4A25B5558B551817D114)

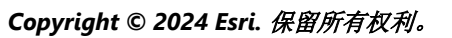

# <span id="page-9-0"></span>6. 同步数据

同步是指更新办公室和移动工作人员之间的数据更改。当移动工作人员回到在线环境中后, 即可向办公室和其他移动工作人员发送数据更新并从其接收数据更新。

同步仅下载自上一版本以来进行的更改,而非再次下载整个地图。您也可以确定在同步期 间是否下载所有要素和附件。通过减少这些下载,办公室和移动设备之间的数据同步将成 为一个相对快速的过程。有关详细信息,请参[阅传送要素和附件。](https://doc.arcgis.com/en/field-maps/latest/prepare-maps/configure-the-map.htm#ESRI_SECTION2_971316BA80374A74B4C05F19E82658BE)

如果移动工作人员使用只读地图,则其只能在使用应用程序时接收数据更新,而无法发送 数据更新。他们可以在处于离线状态时在地图上做笔记,并且可以在回到在线环境中后共 享其标记。有关详细信息,请参[阅共享标记。](https://doc.arcgis.com/en/field-maps/android/use-maps/markup.htm#ESRI_SECTION1_7EFF870A86ED4F6CB0D03E653C929121)

#### 同步在移动设备上进行的数据更改

当移动工作人员回到在线环境中后,即可点击同步按钮以发送其数据采集更新。默认情况 下,自动同步处于启用状态。这意味着当设备检测到数据连接后,将会自动进行同步。

任何已同步数据都会更新办公室中的地图以及其他移动设备上的地图。同步还会使用其他 移动工作人员或者办公室工作人员在其离线期间进行的任何数据更改来更新移动设备。要 了解如何同步更新,[请参阅同步工作。](https://doc.arcgis.com/en/field-maps/android/use-maps/sync.htm#ESRI_SECTION1_C30D73392D964D51A8B606128A8A6E8F)

### 同步在办公室中进行的数据更改

在办公室中对地图区域进行的数据更改可以与移动工作人员的设备进行同步。进行更改后, 可以手动更新地图区域,也可以计划更新。在办公室中更新地图区域后,即可在移动设备 上同步或下载更新。

要了解如何在办公室中更新地图区域,请参阅在 [Field Maps Designer](https://doc.arcgis.com/en/field-maps/latest/prepare-maps/configure-the-map.htm#ESRI_SECTION2_34608DDAA23E488995D601696C6CCAD3) 中创建和管理离线 [区域、](https://doc.arcgis.com/en/field-maps/latest/prepare-maps/configure-the-map.htm#ESRI_SECTION2_34608DDAA23E488995D601696C6CCAD3)在 ArcGIS Online [中创建、编辑和管理地图区域或](https://doc.arcgis.com/en/arcgis-online/manage-data/take-maps-offline.htm#ESRI_SECTION1_8C6055E984D34AF4A25B989DDCAACF87)者在 [ArcGIS Enterprise](https://enterprise.arcgis.com/en/portal/latest/use/take-maps-offline.htm#ESRI_SECTION1_8C6055E984D34AF4A25B989DDCAACF87) 中创建、 [编辑和管理地图区域。](https://enterprise.arcgis.com/en/portal/latest/use/take-maps-offline.htm#ESRI_SECTION1_8C6055E984D34AF4A25B989DDCAACF87)

# <span id="page-10-0"></span>7. 更新地图区域

虽然您可以通过"同步"以使用最新数据更改来更新地图区域,但更新地图的其他部分需 要不同的过程。要更改地图的符号系统、添加或移除图层、更新用于数据采集的表单,或 者更改已同步数据更新中包含的内容以外的任何内容,您需要执行以下一项或两项操作:

- 重新创建在 ArcGIS Online 或 ArcGIS Enterprise 中创建的地图区域。移动工作人 员将需要从其设备中移除旧地图区域并下载新地图区域。
- 移除、重新创建并下载移动工作人员在其设备上创建的地图区域。

有关详细信息,请参[阅更新离线区域。](https://doc.arcgis.com/en/field-maps/android/use-maps/download-maps.htm#ESRI_SECTION2_3D29623B3E8D4922AD58285886DF55CE)

È

## <span id="page-11-0"></span>8. 常见问题解答

#### 最佳做法是在办公室还是在移动设备上创建地图区域?

这要视情况而定。通常的最佳做法是在办公室中提前创建地图区域。由此,移动工作人员 在准备工作时将无需等待其地图区域打包。在办公室创建的地图区域也会与您的整个组织 共享。

移动工作人员仅在遇到意外工作或者其独特的工作时,才应在其设备上创建地图区域。该 地图区域将仅在创建其的设备上可用。

#### 是否可将地图直接复制到移动设备以供离线使用?

是。要将地图复制到移动设备,请创建移动地图包 (MMPK)。请参阅创建 [MMPK](https://doc.arcgis.com/en/field-maps/latest/prepare-maps/prepare-maps-for-download.htm#ESRI_SECTION1_DA3E614F9BFB481CA28C0CB37AAE250E) 以供离 [线使用。](https://doc.arcgis.com/en/field-maps/latest/prepare-maps/prepare-maps-for-download.htm#ESRI_SECTION1_DA3E614F9BFB481CA28C0CB37AAE250E)

#### 移动工作人员是否需要在每个工作日之前移除并重新下载地图区域?

如果移动工作人员仅需要更新地图中的数据,则无需重新下载地图区域。通过同步地图, 即可查看这些更改。如果需要更新对地图本身进行的更改(请参阅第7部分),则需要移 除并重新下载地图区域以获得最新版本的地图。

#### 如果创建了地图区域,那么是否仍可在 Field Maps 中使用该地图的在线版 本?

是。如果创建了可供下载的地图区域,则移动工作人员仍然可以在 Field Maps 移动应用 程序中访问地图的在线版本。

#### 应该启用自动同步,还是应该由移动工作人员手动同步其数据更新?

[自动同步默](https://doc.arcgis.com/en/field-maps/android/use-maps/sync.htm#ESRI_SECTION1_FAD54BA5A0654E5E8F03D603BF2851DB)认处于启用状态,有助于确保您和您的工作人员能够在工作日访问最新数据。 在大多数情况下,您需要启用自动同步,由此移动工作人员即可少考虑一项任务。

对于某些工作流,您可能希望移动工作人员手动同步其数据。例如,您可能希望其在同步 之前完成某个区域或工程的工作,以确保将完整情况传达给组织的其他部门。

#### 是否可以离线使用位置共享?

是。离线工作时,位置轨迹将存储在您的设备上。当您回到连接环境中后,轨迹将上传至 您的位置共享服务。

#### Field Maps Designer 随附哪些离线功能?

借助 Field Maps Designer,您可以启用地图以供离线使用、配置离线设置、设置离线使 用的底图以及创建地图区域以在 Field Maps 移动应用程序中使用。请参[阅配置地图。](https://doc.arcgis.com/en/field-maps/latest/prepare-maps/configure-the-map.htm#ESRI_SECTION1_1822CD8DD1E74F08BC4308E03A5677F1)